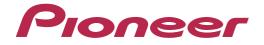

# DJ CONTROLLER

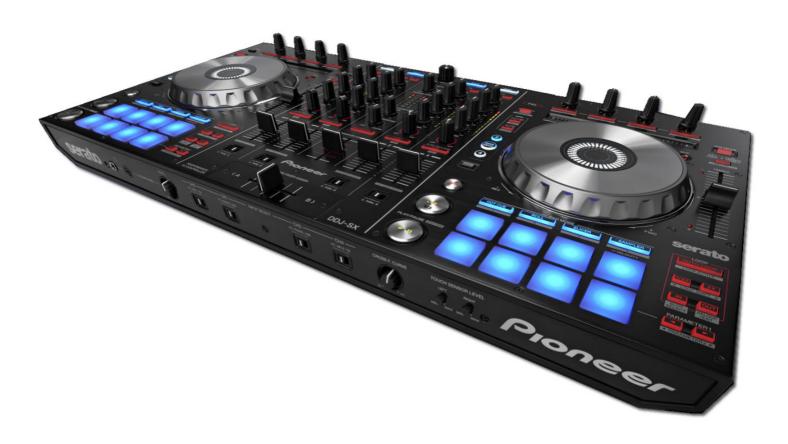

# http://pioneerdj.com/support/

The Pioneer DJ support site shown above offers FAQs, information on software and various other types of information and services to allow you to use your product in greater comfort.

# "TRAKTOR PRO 2" Settings File Import Guide

## Before start -Important-

#### Pioneer provides a settings file exclusively for use with the Native Instruments "TRAKTOR PRO 2" DJ software. TRAKTOR PRO 2 can be controlled from this unit by importing this file.

A computer on which TRAKTOR PRO 2 is installed is required.

• Windows users need an exclusive ASIO driver. Please follow the Operating Instructions of DDJ-SX to install the ASIO driver software included with DDJ-SX in advance (\*Mac OS X users do not have to install this driver software).

■ To operate TRAKTOR PRO 2 using this unit's buttons, see the separate "DDJ-SX Hardware Diagram for TRAKTOR PRO 2" (PDF file) table of supported functions.

#### Notice:

- Pioneer will accept no responsibility whatsoever for damages resulting from downloading or installing this settings file.
   Operation of this settings file is not guaranteed.
- Users should take full responsibility for downloading, installing and using this settings file.
- The specifications of this settings file are subject to change without notice.
- Please note that services regarding this settings file may be terminated without notice.

#### **Disclaimer:**

Please note that Pioneer will accept no responsibility whatsoever for loss or damage to the customer's computer caused by the operations based on the information in this Guide. It is advised to use this information at your own risk and on your own responsibility.

# Backing up the current settings file

We recommend backing up using the procedure below so that the current settings can be restored if necessary.

- This operation is not necessary for those using TRAKTOR PRO 2 for the first time.

1. Select 🔅 (Preference) in the upper right of the screen.

2. On the [Preferences] window, click [Export].

**3. Check the items to be backed up, then click [OK].** Give the file an easily identifiable name (e.g.: BackUp.tsi) and save it in the desired location.

| Select Categories to Export      |  |  |  |  |  |  |
|----------------------------------|--|--|--|--|--|--|
| Select Category                  |  |  |  |  |  |  |
| Keyboard Mappings                |  |  |  |  |  |  |
| Controller Mappings              |  |  |  |  |  |  |
| V GUI Layout                     |  |  |  |  |  |  |
| File Load- And Write-Paths       |  |  |  |  |  |  |
| ✓ Favorites                      |  |  |  |  |  |  |
| Broadcasting                     |  |  |  |  |  |  |
| Audio Device Settings            |  |  |  |  |  |  |
| MIDI Clock Settings              |  |  |  |  |  |  |
| V Effect Settings                |  |  |  |  |  |  |
| V Other Preferences And Settings |  |  |  |  |  |  |
|                                  |  |  |  |  |  |  |
| OK Cancel                        |  |  |  |  |  |  |

# Using DJ software other than Serato DJ

To use this unit as a controller for operating DJ software other than Serato DJ, change this setting.

• By default, the unit is set to use Serato DJ.

#### 1. Disconnect the USB cable from your computer.

When the utility settings mode is started up while this unit and a computer are connected by USB cable, the set status may not be displayed properly.

2. Press the [STANDBY/ON] switch on this unit's rear panel to set this unit's power to standby. Set this unit's power to the standby mode.

3. While pressing both the [SHIFT] and [PLAY/PAUSE ►/II] buttons on the left deck, press the [STANDBY /ON] switch on this unit's rear panel.

The utility settings mode is launched.

4. Press the [KEY LOCK] button on the left deck.

- [KEY LOCK] button off: Setting to use Serato DJ
- [KEY LOCK] button lit: Setting to use DJ software other than Serato DJ

5. Press the [STANDBY/ON] switch on this unit's rear panel to set this unit's power to standby.

To save the settings, set the [**STANDBY/ON**] switch on this unit's rear panel to standby and quit the utility settings mode.

# Importing a settings file

**Note:** When another settings file has been imported before, this procedure may not operate properly. In this case, delete the imported settings file before performing this operation. For details, see "Deleting the settings file" on page 2.

#### 1. Save the settings file.

Unzip the downloaded file and save it below location depend on your computer.

#### - For Windows PC Users

My Documents¥Native Instruments¥Traktor 2.x.x¥Settings

- For Mac OS X Users

Documents/Native Instruments/Traktor 2.x.x/Settings

2. Connect DDJ-SX and a computer using the USB cable, then turn on the power of DDJ-SX.

3. Launch TRAKTOR PRO 2.

# 4. Select 🔅 (Preference) in the upper right of the screen.

#### 5. Click [Import] on the [Preferences] window.

Select the "PIONEER\_DDJ-SX\_Vxxx.tsi" file saved in step 1.

#### 6. Click [OK] to load the settings file.

[Audio Device Settings] is not selected at this stage. Tick the checkbox of [Audio Device Settings] and press [OK].

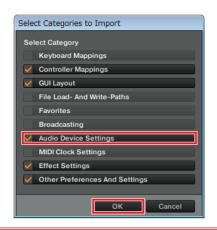

**Note**: Depending on the computer you use, it may take time to read the settings file or the reaction of the [Preferences] window may **get slow**. However, such behaviors would not cause any problem of the application itself.

#### 7. Device settings

— Open the [**Controller Manager**] and ensure the items in the [**Device**] dropdown menu in the Device Setup screen is as shown below.

| <ul> <li>Audio Setup</li> </ul>     | Device Setup                                         |                                                                   |           |          |            |  |  |
|-------------------------------------|------------------------------------------------------|-------------------------------------------------------------------|-----------|----------|------------|--|--|
| <ul> <li>Output Routing</li> </ul>  | ſ                                                    |                                                                   |           | In-Port  | Out-Port   |  |  |
| Input Routing                       | Device                                               | Inst_FX_Sel - Generic                                             |           |          | ER 🔻       |  |  |
| MIDI Clock                          |                                                      | Inst_FX [A] - Generic                                             |           |          |            |  |  |
| Timecode Setup                      |                                                      | Inst_FX [B] - Generic<br>Inst FX [C] - Generic                    |           |          |            |  |  |
| Loading                             | Modifier State                                       | Inst_FX [C] - Generic<br>Inst FX [D] - Generic                    |           |          | 8 0        |  |  |
| • Transport                         | Assignment Table                                     |                                                                   |           |          |            |  |  |
|                                     | Control                                              | PIONEER DDJ-SX - G                                                |           |          | J-SX) d to |  |  |
| <ul> <li>Decks Layout</li> </ul>    | Play/Pause (Deck Com                                 |                                                                   |           |          |            |  |  |
| <ul> <li>Track Decks</li> </ul>     | Play/Pause (Deck Con                                 | Play/Pause (Deck Con Remix Deck D - Generic MIDI (PIONEER DDJ-SX) |           |          |            |  |  |
| <ul> <li>Remix Decks</li> </ul>     | Play/Pause (Deck Con<br>Play/Pause (Deck Con<br>Note |                                                                   |           |          |            |  |  |
| <ul> <li>Mixer</li> </ul>           | Sync On                                              | In                                                                | Deck A    | Toggle   | Ch01.Note  |  |  |
| <ul> <li>Global Settings</li> </ul> | Sync On                                              | 0                                                                 | ut Deck A | Output   | Ch01.Note  |  |  |
| <ul> <li>Effects</li> </ul>         | Set as Tempo Master                                  | In                                                                | Deck A    | Trigger  | Ch01.Note  |  |  |
| Mix Recorder                        | Loop In/Set Cue                                      | In                                                                | Deck A    |          | Ch01.Note  |  |  |
| <ul> <li>Loop Recorder</li> </ul>   | Loop Out                                             | In                                                                | Deck A    | Trigger  | Ch01.Note  |  |  |
| <ul> <li>Broadcasting</li> </ul>    |                                                      |                                                                   |           |          |            |  |  |
| Browser Details                     | Add In Add Ou                                        | ıt                                                                |           |          | Delete     |  |  |
| Lavout Manager                      | Device Mapping                                       |                                                                   |           |          |            |  |  |
|                                     | Device mapping                                       |                                                                   |           |          |            |  |  |
| <ul> <li>File Management</li> </ul> |                                                      | Learn                                                             |           |          |            |  |  |
| <ul> <li>Metadata Sync</li> </ul>   | Comment                                              |                                                                   |           |          |            |  |  |
| <ul> <li>Analyze Options</li> </ul> | Mapping Details                                      |                                                                   |           |          |            |  |  |
| Controller Manager                  |                                                      | Modifier Va                                                       | ue        | Modifier | Value      |  |  |

•If you find any item other than the ones listed in the above dropdown menu, please delete them.

•If you find (n/a) in any item, please select it and change the settings of [**In-Port**] and [**Out-Port**] to [**PIONEER DDJ-SX**].

#### 8. Audio-related settings

Follow the instructions below to configure audio-related settings.

#### (1) Audio Setup

- For Windows PC Users

■Audio Device : Pioneer DDJ\_SX ASIO

#### - For Mac OS X Users

■Audio Device : PIONEER DDJ-SX Audio Out

#### (2) Output Routing

- Mixing Mode : Internal
- Output Monitor :
  - L 3:DDJ-SX PHONES L
- R 4:DDJ-SX PHONES R

#### Output Master :

- For Windows PC Users
  - L 1: DDJ-SX MASTER L R 2: DDI-SX MASTER R
- For Mac OS X Users L 1: DDJ-SX MASTER OUT L
  - R 2: DDJ-SX MASTER OUT R

#### (3) Input Routing

- Input FX Send (Ext) :
- For Windows PC Users
  - L 1: DDJ-SX AUX/MIC L R 2: DDJ-SX AUX/MIC R

#### — For Mac OS X Users

L 1: DDJ–SX MASTER OUT L R 2: DDJ–SX MASTER OUT R

**Note:** If you use a Windows PC, "AUX/MIC" is displayed for Input FX Send (Ext). However, "MASTER OUT" of the controller will be actually input.

#### (4) Mixer

Level : Check "Set Autogain When Loading Track".
 Headroom : -6dB
 Note: Please note that the audio quality is different from that of Virtual DJ bundled with DDJ-SX.

#### (5) Mix Recorder

- Source : External
- **External Input :** Input Fx Send (Ext)

9. Close TRAKTOR PRO 2 and turn off the power of DDJ-SX. Then, after turning on the power of DDJ-SX, reboot TRAKTOR PRO 2.

Now, all the settings are completed.

### 

CAUTIONS

■ First, turn on the power of DDJ-WeGO2. Then, run the Traktor PRO2 software. If you launch them in reverse order, Tracktor PRO 2 may not be controlled by DDJ-WeGO2 or no sound may be output.

■ If you launch them in reverse order, close TRAKTOR PRO 2 and turn off the power of DDJ-SX. Then, after turning on the power of DDJ-SX, restart TRAKTOR PRO 2 and check all the settings of [8. Audio-related settings].

■ Deck A/B supports Track Deck, and Deck C/D supports Track Deck and Mix Deck in this settings file. Other settings are not recommended.

## Appendix: Deleting the settings file

1. Select [Controller Manager] from the [Preference] window.

2. Select the device to be deleted from [Device] and execute the [Delete] command from the [Edit...]. — When [YES] is selected; "None" is shown in the [Device].

| • | Audio Setup        | Device Setup                        |                                      |
|---|--------------------|-------------------------------------|--------------------------------------|
| • | Output Routing     | In                                  | -Port Out-Port                       |
| • | Input Routing      | Device PIONEER DDJ-SX - Gent VIOI   | NEER 🔻 PIONEER 🔻                     |
| • | MIDI Clock         | Add Edit Comment Devic              | e Target 🛛 Focus 🛛 🔻                 |
| • | Timecode Setup     | Duplicate                           |                                      |
| • | Loading            | Modifier State 1 0 2 0 Export 5 0   | 6 0 7 0 8 0                          |
| • | Transport          | Assignment Table Delete             |                                      |
| • | Decks Layout       | Control AB > CD iment               | Mode Mapped to                       |
| • | Track Decks        | Play/Pause (Deck Common)            | Toggle Ch01.Note                     |
| • | Remix Decks        | Play/Pause (Deck Common) AB > BD    | Toggle Ch02.Note                     |
| • | Mixer              | Play/Pause (Deck Common) In Deck D  | Toggle Ch03.Note<br>Toggle Ch04.Note |
| • | Global Settings    | Play/Pause (Deck Common) Out Deck A | Output Ch01.Note                     |
| • | Effects            | Play/Pause (Deck Common) Out Deck A | Output Ch12.Note                     |
| • | Mix Recorder       | Play/Pause (Deck Common) Out Deck B | Output Ch02.Note                     |
| • | Loop Recorder      | Play/Pause (Deck Common) Out Deck B | Output Ch12.Note                     |
| • | Broadcasting       |                                     |                                      |
| • | Browser Details    | Add In Add Out Du                   | plicate Delete                       |
| • | Layout Manager     | Device Mapping                      |                                      |
| • | File Management    | Learn                               |                                      |
| • | Metadata Sync      | Comment                             |                                      |
| • | Analyze Options    | Mapping Details                     |                                      |
| • | Controller Manager | Modifier Value Mo                   | odifier Value                        |

## About trademarks and registered Trademarks

- · Pioneer is a registered trademark of PIONEER CORPORATION.
- TRAKTOR is a registered trademark of Native Instruments.
- Windows is either registered trademarks or trademarks of Microsoft Corporation in the United States and/or other countries.
- Mac OS is a trademark of Apple Inc., registered in the U.S. and other countries.
   The names of companies, products and technologies in this Guide are
- The names of companies, products and technologies in this Guide are registered trademarks or trademarks of each company.

© 2013 PIONEER CORPORATION All rights reserved PIONEER CORPORATION

1-1, Shin-ogura, Saiwai-ku, Kawasaki-shi, Kanagawa 212-0031, Japan